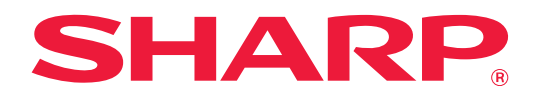

# **Návod na používanie softvéru Cloud Connect**

## **OBSAH**

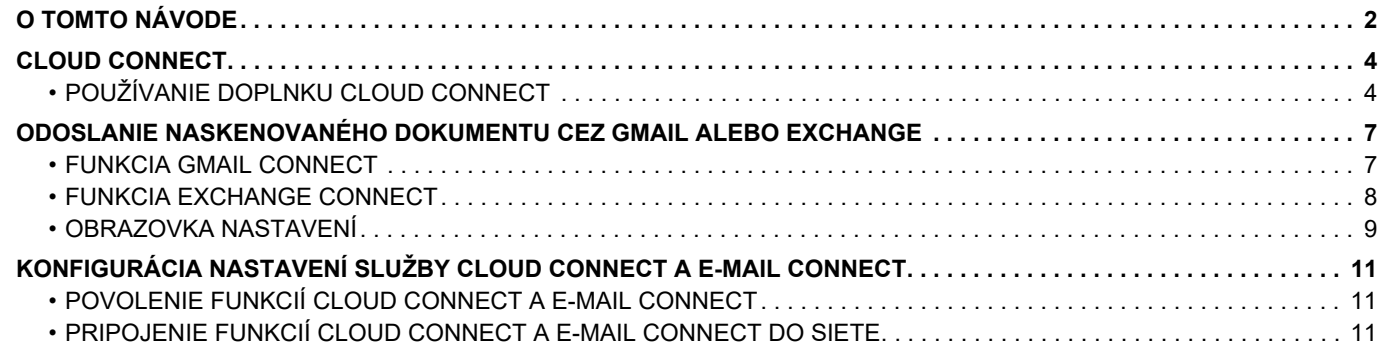

## <span id="page-1-0"></span>**O TOMTO NÁVODE**

V tejto príručke sa podrobne opisujú spôsoby, ako pomocou aplikácií konektora nainštalovaných v zariadení prepojiť cloudové služby a zdieľať údaje.

### **Informácie pre používateľa**

- V tomto návode sa predpokladá, že osoby, ktoré inštalujú a používajú tento produkt, majú pracovné poznatky o svojom počítači a webovom prehliadači.
- Informácie o svojom operačnom systéme alebo webovom prehliadači nájdete v návode k operačnému systému alebo webovému prehliadaču, alebo využite funkciu Pomocníka online.
- Opisy obrazoviek a postupov sa primárne týkajú programu Internet Explorer® v systéme Windows® 8.1. Obrazovky sa môžu líšiť v závislosti od verzie operačného systému alebo softvérovej aplikácie.
- Kdekoľvek sa v tomto návode objaví reťazec "xx-xxxxx", nahraďte znaky "xxxxx" názvom svojho modelu.
- Táto príručka bola pripravovaná veľmi dôsledne. Ak máte akékoľvek pripomienky alebo otázky týkajúce sa príručky, kontaktujte predajcu alebo zástupcu najbližšieho autorizovaného servisu.
- Tento produkt prešiel dôkladnou kontrolou a inšpekciou kvality. V prípade, že si všimnete akýkoľvek nedostatok alebo problém, hoci je to málo pravdepodobné, kontaktujte predajcu alebo zástupcu najbližšieho autorizovaného servisu.
- Mimo zákonom stanovených prípadov nie je spoločnosť SHARP zodpovedná za poruchy, ktoré nastanú pri používaní produktu alebo jeho doplnkov, ani za poruchy spôsobené nesprávnou obsluhou produktu alebo jeho doplnkov, ani za iné chyby alebo škody, ktoré sa vyskytnú v dôsledku používania produktu.

### **Upozornenie**

- Reprodukcia, úprava alebo preklad obsahu tejto príručky bez predchádzajúceho písomného povolenia sú zakázané okrem prípadov, ktoré povoľujú autorské práva.
- Všetky informácie v tejto príručke sa môžu meniť bez predchádzajúceho upozornenia.

### **Obrázky, ovládací panel, dotykový panel a webové stránky v tomto návode**

Prídavné zariadenia sú vo všeobecnosti voliteľné, niektoré modely však obsahujú určité prídavné zariadenia ako štandardné vybavenie. V prípade niektorých funkcií a postupov sa v opisoch predpokladá, že sú nainštalované iné zariadenia než tie, ktoré sú uvedené vyššie.

Táto časť môže byť použiteľná v závislosti od obsahu, ako aj v závislosti od modelu a druhu nainštalovaných periférnych zariadení. Podrobné informácie nájdete v príručke pre používateľa.

- Obrazovky, správy a názvy tlačidiel na displeji zobrazené v príručke sa môžu líšiť od tých, ktoré vidíte na zariadení. Dôvodom sú priebežné zlepšenia a úpravy produktu.
- Dotykový panel, obrázky a obrazovky nastavenia v tejto príručke slúžia len ako referencia a môžu sa líšiť v závislosti od modelu, nainštalovaných možností, zmenených nastavení z predvoleného stavu a krajiny či oblasti.
- V tejto príručke sa počíta s tým, že sa používa plnofarebná tlačiareň. Niektoré vysvetlivky sa nemusia vzťahovať na monochromatickú tlačiareň.

## **Upozornenia pri používaní funkcie Cloud Connect**

- Kvalita výtlačkov pri použití funkcie Cloud Connect nemusí byť rovnaká ako kvalita výtlačkov pri použití iných spôsobov tlače (pomocou ovládača tlačiarne a pod.).
- Obsah niektorých súborov môže spôsobiť nesprávne vytlačenie alebo tlači zabrániť.
- V niektorých krajinách alebo regiónoch, v ktorých sa toto zariadenie používa, sa funkcie Cloud Connect pravdepodobne nebudú dať použiť.
- Takisto sa funkcia Cloud Connect nemusí dať použiť v prostrediach niektorých sietí. Ak sa aj funkcia Cloud Connect dá použiť, spracovanie môže trvať dlhšie alebo môže byť prerušené.
- Pokiaľ ide o kontinuitu alebo stabilitu pripojenia funkcie Cloud Connect, nepredlžujeme žiadne záruky. Okrem prípadov, ktoré určuje zákon, nenesieme vôbec žiadnu zodpovednosť za škody ani straty, ktoré používateľ utrpel z vyššie uvedených dôvodov.

## <span id="page-3-0"></span>**CLOUD CONNECT**

Funkcia Cloud Connect sa používa na pripojenie zariadenia do cloudovej služby na internete, vďaka čomu budete môcť nahrať naskenované údaje a vytlačiť údaje uložené v cloude.

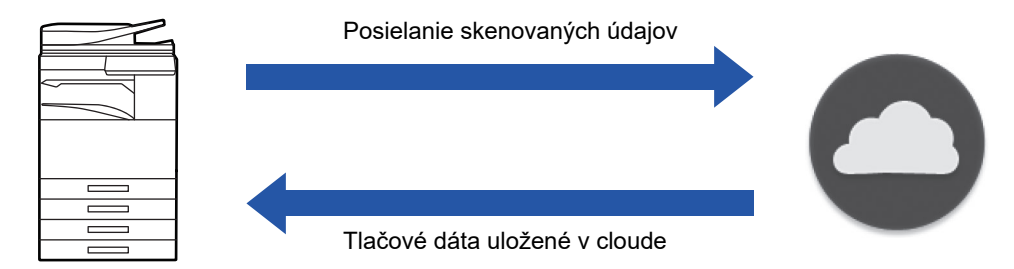

Zariadenie sa môže pripojiť k týmto cloudovým službám:

- **Google Drive: Online služba ukladania poskytovaná spoločnosťou Google** Táto služba sa overuje pomocou účtu Google príslušného používateľa.
- **Microsoft OneDrive®: Služba ukladania v rámci služby "Office 365"** K dispozícii je iba prihlásenie pomocou používateľského účtu prostredníctvom metódy overovania štandardného ID/hesla v službe Office 365.

Podporuje Microsoft OneDrive for Business (bezplatná verzia služby OneDrive sa nepodporuje)

• **Microsoft SharePoint® Online: Portálová služba v rámci služby "Office 365"**

K dispozícii je iba prihlásenie pomocou používateľského účtu prostredníctvom metódy overovania štandardného ID/hesla v službe Office 365.

Táto služba podporuje vlastnosti podlokalít, vlastných knižníc a dokumentov (metaúdaje).

## <span id="page-3-1"></span>**POUŽÍVANIE DOPLNKU CLOUD CONNECT**

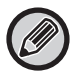

Skôr než začnete používať funkciu Pripojenie cloudu, najprv nakonfigurujte nastavenie v časti "KONFIGURÁCIA [NASTAVENÍ SLUŽBY CLOUD CONNECT A E-MAIL CONNECT \(strana 11\)](#page-10-0)".

## **Nahratie naskenovaných údajov**

Toto zariadenie dokáže naskenovať údaje a nahrať ich do cloudovej služby.

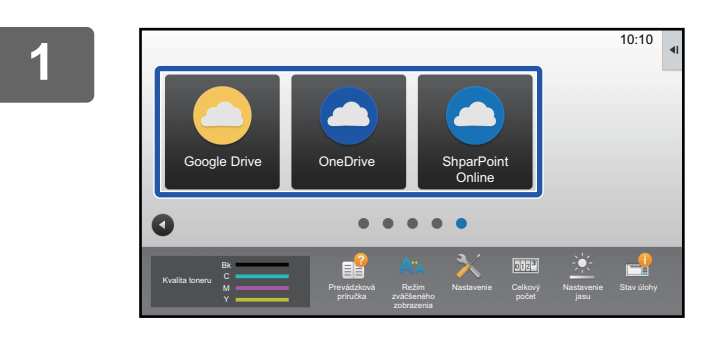

## **1 Na domovskej obrazovke ťuknite na službu [Google Drive], [OneDrive] alebo [SharePoint Online].**

- Otvorí sa obrazovka na prihlásenie vo zvolenej cloudovej službe.
- Ak je v zariadení zapnuté overovanie používateľov, po prvom úspešnom prihlásení v cloudovej službe sa prihlasovacia obrazovka viac nezobrazí. (Ak používateľ zmení cestu alebo iný parameter, bude potrebné opätovné prihlásenie.)
- Ak používate služby OneDrive alebo SharePoint Online, prihlásiť sa môžete iba pomocou svojho štandardného používateľského účtu v službe Office 365 kvôli overeniu identifikátora alebo hesla.

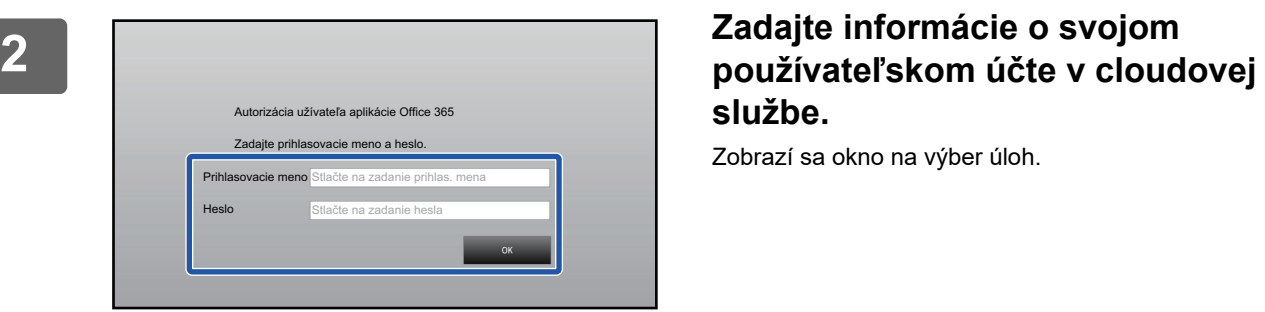

# **službe.**

Zobrazí sa okno na výber úloh.

## **3 Stlačte tlačidlo [Skenovať dokument].**

- Zobrazí sa okno s nastaveniami skenovania.
- Zadajte Názov súboru, Adresa a "nastavenia skenovania odoslaných dát".

**4 Naskenujte dáta alebo otvorte náhľad.**

Skenovať dokument Tlač dokumentu

Vyberte úlohu.

## **Tlač údajov**

V tomto zariadení môžete vytlačiť údaje z cloudových služieb.

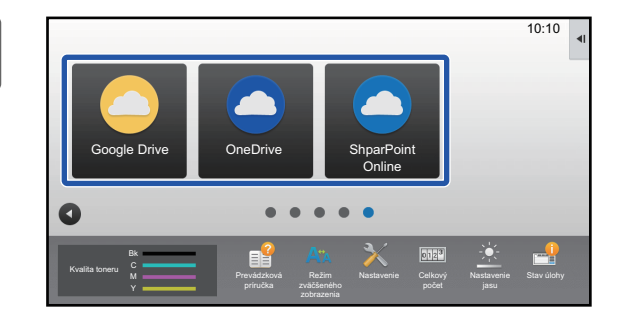

## **1 Na domovskej obrazovke ťuknite na službu [Google Drive], [OneDrive] alebo [SharePoint Online].**

- Otvorí sa obrazovka na prihlásenie vo zvolenej cloudovej službe.
- Ak je v zariadení zapnuté overovanie používateľov, po prvom úspešnom prihlásení v cloudovej službe sa prihlasovacia obrazovka viac nezobrazí. (Ak používateľ zmení cestu alebo iný parameter, bude potrebné opätovné prihlásenie.)
- Ak používate služby OneDrive alebo SharePoint Online, prihlásiť sa môžete iba pomocou svojho štandardného používateľského účtu v službe Office 365 kvôli overeniu identifikátora alebo hesla.

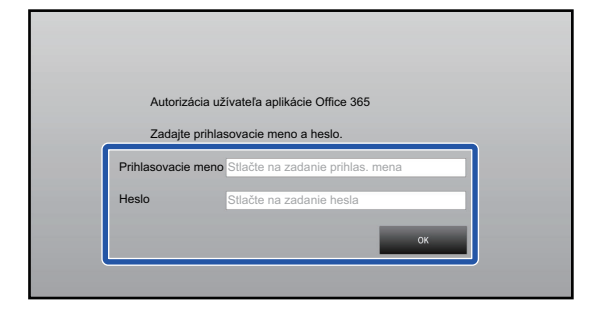

Skenovať dokument Tlač dokumentu

Vyberte úlohu.

## **2 Zadajte informácie o svojom používateľskom účte v cloudovej službe.**

Zobrazí sa okno na výber úloh.

## **3 Stlačte tlačidlo [Tlač dokumentu].**

Zobrazí sa okno na výber súborov.

- Ak chcete filtrovať súbory podľa prípony súboru, ťuknite na tlačidlo [Zúžiť]. Vyberte príponu súboru, podľa ktorej chcete súbory filtrovať.
- Vyberte súbor a ťuknutím na tlačidlo [Zmeniť nastavenie tlače] otvorte obrazovku s nastaveniami tlače.
- Formáty súborov, ktoré sa dajú vytlačiť, sú PDF\*1, PS\*1, PRN, PCL, TIFF, TIF, JFIF, JPE, JPEG, JPG, PNG, DOCX\*2, PPTX\*2, XLSX\*2.
	- \* 1 V závislosti od modelu sa môže vyžadovať voliteľná súprava Rozširujúca súprava PS3.
	- \* 2 V závislosti od modelu sa môže vyžadovať voliteľná súprava Sada rozšírenia pre priamu tlač.

**4 Spustite tlač.**

## <span id="page-6-0"></span>**ODOSLANIE NASKENOVANÉHO DOKUMENTU CEZ GMAIL ALEBO EXCHANGE**

E-maily z multifunkčného zariadenia môžete odosielať cez Gmail alebo Exchange.

Používanie tejto funkcie znamená, že e-mail sa dá jednoducho odoslať pripojením do siete namiesto použitia servera SMTP. Použitím adries uložených v adresári eliminujete krok, keď treba do e-mailu zadať text a uložiť informácie v adresári zariadenia. Vďaka funkcii vyhľadávania môžu používatelia vyhľadávať ciele v adresári zaregistrovanom s príslušným účtom.

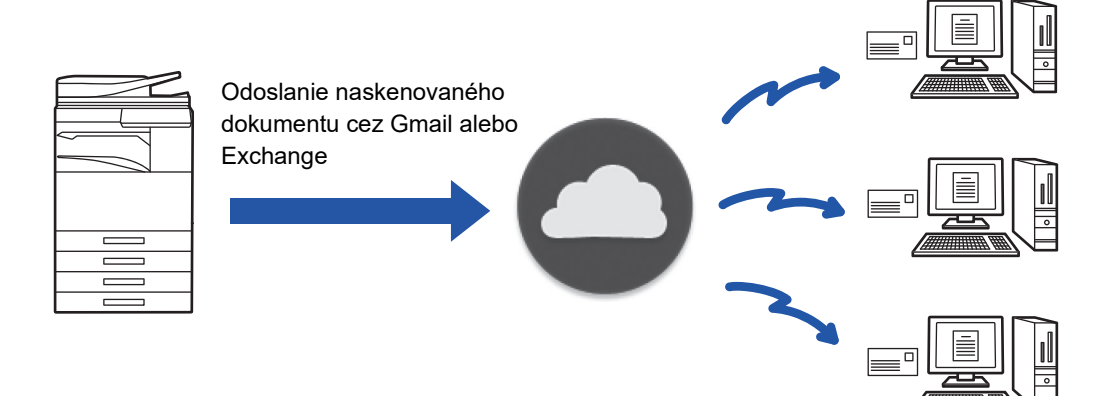

## <span id="page-6-1"></span>**FUNKCIA GMAIL CONNECT**

Gmail Connector je funkcia na odosielanie naskenovaných dokumentov e-mailom prostredníctvom servera Gmailu pomocou účtu Google.

Ak chcete používať funkciu Gmail Connector, musíte sa prihlásiť pomocou účtu s Gmail adresou vo formáte "\*\*\*@Gmail.com".

Skôr než začnete používať funkciu Gmail Connector, najprv nakonfigurujte nastavenia v časti "KONFIGURÁCIA [NASTAVENÍ SLUŽBY CLOUD CONNECT A E-MAIL CONNECT \(strana 11\)](#page-10-0)".

## **Odoslanie naskenovaného dokumentu pomocou funkcie Gmail Connect**

Nižšie sú vysvetlené kroky na naskenovanie dokumentu na multifunkčnom zariadení a odoslanie naskenovaného obrázka cez Gmail.

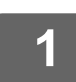

## **1 Na domovskej obrazovke ťuknite na tlačidlo [Gmail].**

Zobrazí sa prihlasovacia obrazovka Gmailu.

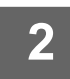

## **2 Zadajte informácie o svojom účte Google.**

Zobrazí sa obrazovka s nastaveniami.

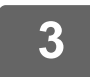

### **3 Vyberte adresu príjemcu a nastavenia skenovania.**

Informácie o adrese a nastaveniach skenovania si pozrite v časti "[OBRAZOVKA NASTAVENÍ \(strana 9\)](#page-8-0)".

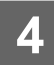

## **4 Ak chcete zobraziť náhľad naskenovaného obrázka, ťuknite na tlačidlo [Náhľad].**

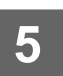

## **5 <sup>Ť</sup>uknite na tlačidlo [Štart].**

Odoslaný e-mail sa nachádza v priečinku Odoslaná pošta v Gmaile.

## <span id="page-7-0"></span>**FUNKCIA EXCHANGE CONNECT**

Exchange link je funkcia na odosielanie naskenovaných dokumentov e-mailom cez server Exchange a službu Exchange Online, ktoré ponúka spoločnosť Microsoft Corporation. Môžete sa pripojiť k serveru Microsoft Exchange Server 2010/2013/2016/2019 alebo ku cloudovej službe Exchange Online.

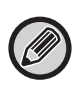

Skôr než začnete používať funkciu Exchange Connect, nakonfigurujte nastavenia v časti "KONFIGURÁCIA NASTAVENÍ [SLUŽBY CLOUD CONNECT A E-MAIL CONNECT \(strana 11\)](#page-10-0)".

Okrem toho vykonajte operácie opísané v časti "[Exchange Online: Oprávnenie na úrovni správcu \(strana 13\)](#page-12-0)".

## **Odoslanie naskenovaného dokumentu cez Exchange**

Nižšie sú vysvetlené kroky na naskenovanie dokumentu na multifunkčnom zariadení a odoslanie naskenovaného obrázka cez Exchange.

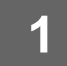

**1 Na domovskej obrazovke ťuknite na tlačidlo [Pripojenie Exchange].**

Zobrazí sa prihlasovacia obrazovka Exchange.

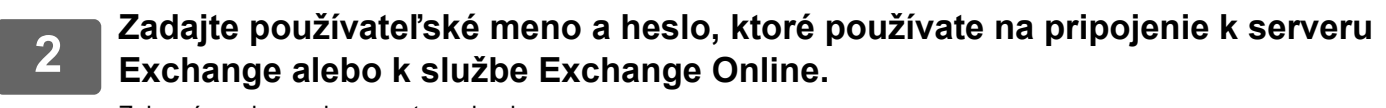

Zobrazí sa obrazovka s nastaveniami. Ak sa nezobrazí obrazovka nastavení, vykonajte operácie opísané v časti ["Exchange Online: Oprávnenie na úrovni](#page-12-0)  [správcu \(strana 13\)"](#page-12-0).

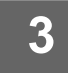

## **3 Vyberte adresu príjemcu a nastavenia skenovania.**

Informácie o adrese a nastaveniach skenovania si pozrite v časti "[OBRAZOVKA NASTAVENÍ \(strana 9\)](#page-8-0)".

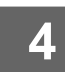

## **4 Ak chcete zobraziť náhľad naskenovaného obrázka, ťuknite na tlačidlo [Náhľad].**

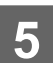

## **5 <sup>Ť</sup>uknite na tlačidlo [Štart].**

Odoslaný e-mail sa nachádza v priečinku Odoslaná pošta v Exchange.

## <span id="page-8-0"></span>**OBRAZOVKA NASTAVENÍ**

V tejto časti sa opisuje obrazovka s nastaveniami funkcie Gmail Connect a funkcie Exchange Connect. Na tejto obrazovke môžete zadať nastavenia príjemcu, predmet e-mailu, správu a názov súboru prílohy. Môžete tiež zmeniť účet používaný na prihlásenie a vybrať rozšírené nastavenia skenovania.

## **Nastavenia príjemcu**

• Zadajte požadované adresy príjemcu do textových polí Komu, Kópia a Skrytá kópia.

Ak chcete zadať viacero adries, oddeľte ich čiarkami. Adresy môžete tiež vyhľadať v adresári.

- Ak je v ponuke "Nastavenia (administrátor)" → [Nastavenia systému] → [Nastavenia odosielania obrázkov] → [Nastavenie predvolenej adresy] nakonfigurované nastavenie [Nastavenie predvolenej adresy] a ak adresa príjemcu je e-mailová adresa, po aktivácii konektora sa daná adresa vyberie.
- Svoju adresu môžete vyhľadať a vybrať z adresára prihláseného používateľa ťuknutím na tlačidlo [Nájsť moju adresu].

## **Obrazovka vyhľadávania**

Ak chcete vyhľadať uloženú adresu, klepnite na ikonu Q vedľa polí Komu, Kópia a Skrytá kópia. Do textového poľa zadajte text, ktorý chcete vyhľadať, a ťuknite na tlačidlo [Spus. hľadanie]. Zobrazí sa zoznam adries,

ktoré sa začínajú na zadaný text. V zozname môžete vybrať viacero adries. Pri vyhľadávaní adresy môžete prepínať medzi bežným a globálnym adresárom.

Ak chcete vyhľadávať znova, do textového poľa zadajte text, ktorý chcete vyhľadať, a ťuknite na tlačidlo [Hľadať znova].

• Ak chcete vykonať globálne vyhľadávanie adries počas pripojenia k službe Exchange Online, vykonajte operácie opísané v časti "[Exchange Online: Oprávnenie na úrovni správcu \(strana 13\)](#page-12-0)".

• Ak chcete vyhľadávať pomocou bežného adresára adresy pripojenia k službe Exchange Online, nastavte počet adresy v adresári na približne 500. Ak je príliš veľa adresy, výsledky vyhľadávania sa nemusia získať.

## **Kontrola adresy**

Ťuknutím na tlačidlo [Zoznam adries] sa zobrazí zoznam adries, ktoré sa majú použiť.

Môžete skontrolovať adresy v poliach Komu, Kópia a Skrytá kópia.

Môžete tiež odstrániť adresy zo zoznamu. Ak chcete odstrániť adresu, vyberte príslušnú adresu a ťuknite na tlačidlo [Zmazať].

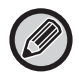

Ak vyberiete kontakt v zozname, ďalšie kontakty sa už nedajú zadať priamo.

Keď je v poli Komu, Kópia alebo Skrytá kópia zadaná nejaká adresa, zobrazí sa ikona 3. Klepnutím na ikonu 3. sa odstránia všetky zobrazené adresy.

## **Nastavenia predmetu, správy a názvu súboru**

Zadajte predmet e-mailu, správu a názov súboru prílohy naskenovaného obrázka. Keď je začiarknuté políčko [Odoslať link na cieľ], naskenované údaje sa neodošlú, no uložia sa na lokálny disk zariadenia a URL adresa daného súboru sa odošle na niektorú adresu.

## **Zmena prihlasovacieho účtu**

Účet aktuálne používaný na prihlásenie môžete zameniť za iný účet.

Ťuknutím na tlačidlo [Prepnúť účty] otvorte obrazovku prihlásenia do Gmailu alebo Exchange a zadajte používateľské meno a heslo účtu, ktorý chcete použiť.

## **Nastavenia skenovania**

Ak chcete vybrať rozšírené nastavenia skenovania, ťuknite na tlačidlo [Detail].

### **Obrazovka podrobností**

Môžete zmeniť nasledujúce nastavenia skenovania.

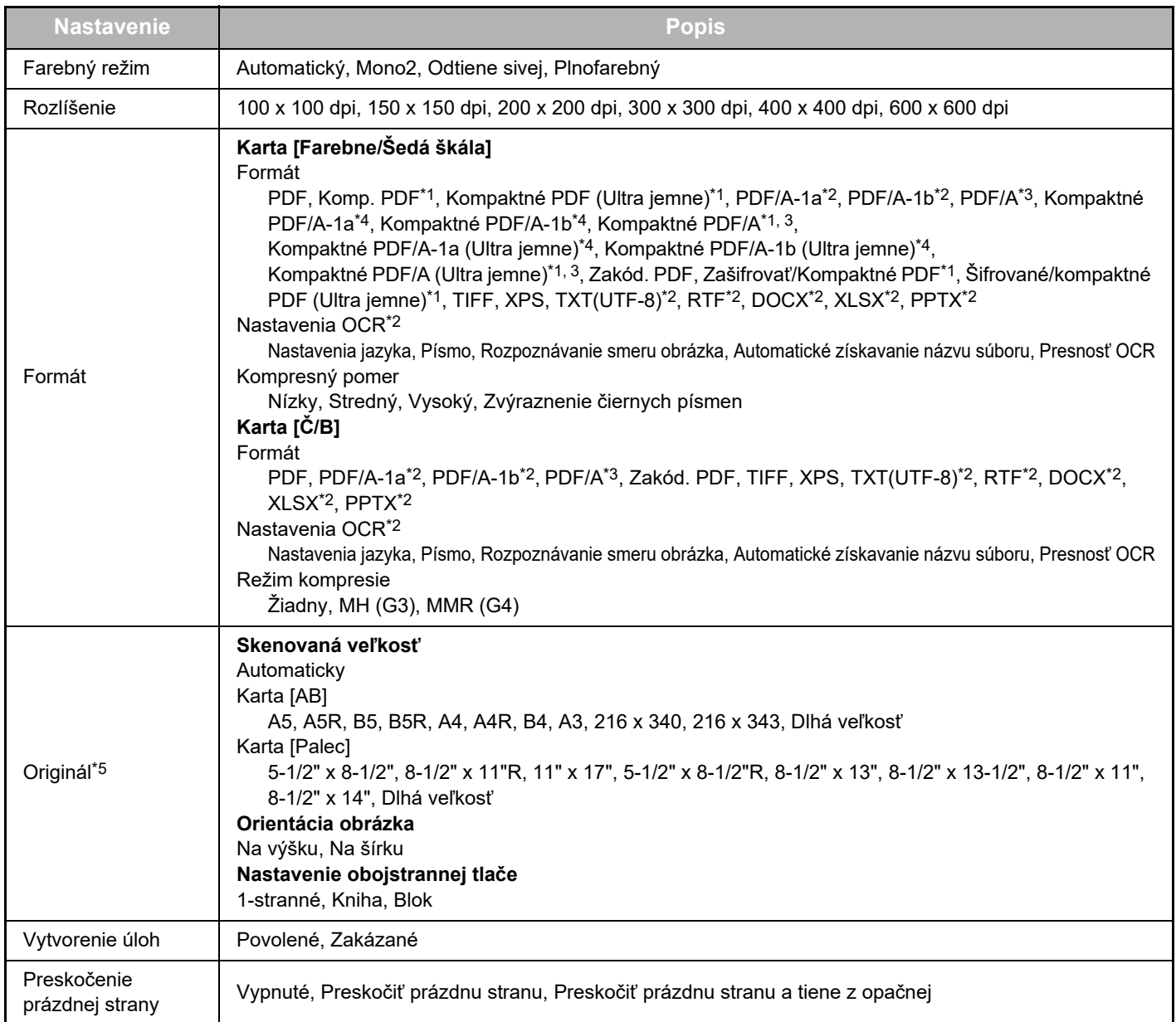

\*1 V závislosti od modelu sa môže vyžadovať súprava Vylepšený nástroj na komprimpovanie.

\*2 V závislosti od modelu sa môže vyžadovať súprava Rozširujúca sada OCR.

\*3 V modeloch, ktoré štandardne obsahujú funkciu OCR alebo v ktorých je pripevnená súprava Rozširujúca sada OCR, sa nebude táto položka zobrazovať.

\*4 V závislosti od modelu sa môže vyžadovať inštalácia súpravy Vylepšený nástroj na komprimpovanie alebo Rozširujúca sada OCR.

\*5 Veľkosti, ktoré možno vybrať, môžu byť obmedzené v závislosti od modelu.

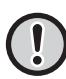

- Odoslaný e-mail môže byť obmedzený nastaveniami a špecifikáciami servera Gmail alebo Exchange.
- V niektorých prostrediach zariadenie nemusí byť schopné používať funkcie pripojenia ku Gmailu alebo Exchange, alebo odosielanie môže byť pomalé alebo sa môže zastaviť pred dokončením.
	- Spoločnosť Sharp Corporation nijako neručí za kontinuitu alebo stabilitu funkcií pripojenia ku Gmailu alebo Exchange. Okrem prípadov, ktoré určuje zákon, spoločnosť Sharp Corporation nenesie žiadnu zodpovednosť za akékoľvek škody ani straty spôsobené tým, že zákazník použije tieto funkcie.

Gmail je ochrannou známkou spoločnosti Google LLC.

## <span id="page-10-0"></span>**KONFIGURÁCIA NASTAVENÍ SLUŽBY CLOUD CONNECT A E-MAIL CONNECT**

V tejto časti sa opisujú nastavenia, ktoré musia byť nakonfigurované pred použitím funkcií Cloud Connect a E-mail Connect.

## <span id="page-10-1"></span>**POVOLENIE FUNKCIÍ CLOUD CONNECT A E-MAIL CONNECT**

Povoľte funkciu Cloud Connect alebo Email Connect, ktorú chcete použiť.

**(1) V ponuke "Nastavenia (administrátor)" vyberte položku [Nastavenia systému] → [Sharp OSA Nastavenia] → [Pripojenie externej služby].**

Zobrazí sa stránka "Pripojenie externej služby".

**(2) Vyberte konektor, ktorý chcete použiť, a ťuknite na tlačidlo [Zapnút].**

Vybratý konektor sa zobrazí na domovskej obrazovke.

Navyše sa funkcie Cloud Connect a E-mail Connect povolené v nastaveniach systému [Sharp OSA Nastavenia] → [Nastavenia štandardných aplikácií] a [Nastavenie vloženej aplikácie] uložia.

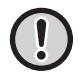

V modeloch, ktoré štandardne obsahujú funkciu komunikácie aplikácie a v ktorých je nainštalovaný modul Komunikačný modul aplikácie, sa budú zobrazovať položky SharePoint Online, OneDrive a Google Drive.

## <span id="page-10-2"></span>**PRIPOJENIE FUNKCIÍ CLOUD CONNECT A E-MAIL CONNECT DO SIETE**

Nakonfigurujte nastavenia na pripojenie do cloudovej služby aj počiatočnú hodnotu konektora.

**(1) V ponuke "Nastavenia (administrátor)" vyberte položku [Nastavenia systému] → [Sharp OSA Nastavenia] → [Nastavenie vloženej aplikácie].**

Zobrazí sa stránka "Nastavenie vloženej aplikácie", na ktorej vidno nainštalovaný konektor.

**(2) Ťuknite na konektor, ktorý chcete nakonfigurovať.**

Zobrazí sa stránka "Informácia o vloženej aplikácii".

**(3) Ťuknite na tlačidlo [Detail].**

Zobrazí sa obrazovka s podrobnými nastaveniami. Nastavte povinné položky a ťuknite na položku [Odoslať].

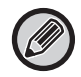

Použitím funkcie [Exportovať/Importovať] je možné uložiť nastavenia aktuálnej vloženej aplikácie a importovať jej nastavenia.

## **Nastavenie vloženej aplikácie**

### **Google Drive**

**Názov súboru** Zadajte Názov súboru.

**Zahrnúť dátum do názvu súboru** Určte, či sa má za názov súboru pridať dátum uloženia.

## **OneDrive**

**Názov súboru** Zadajte Názov súboru.

**Zahrnúť dátum do názvu súboru** Určte, či sa má za názov súboru pridať dátum uloženia.

## **SharePoint Online**

#### **Názov domény**

Toto nastavenie nakonfigurujte, keď používate funkciu SharePoint Online Connect.

Zadajte svoj názov domény Office 365 (časť \*\*\*\*\* z názvu \*\*\*\*\*\*.onmicrosoft.com).

#### **Stránka URL**

Ak sa chcete pripojiť ku kolekcii podlokality alebo lokality servera služby SharePoint Online, zadajte príslušnú URL adresu.

#### **Názov súboru**

Zadajte Názov súboru.

#### **Zahrnúť dátum do názvu súboru**

Určte, či sa má za názov súboru pridať dátum uloženia.

#### **Vyhľadávanie globál. adresy**

Po pripojení k službe Pripojenie Exchange vyberte položku "Povoliť" na povolenie vyhľadávania adries pomocou globálneho zoznamu adries.

Ak chcete Pripojenie Exchange používať po vybraní položky "Povoliť" v časti "Vyhľadávanie globál. adresy", vykonajte operácie opísané v časti "[Exchange Online: Oprávnenie na úrovni správcu \(strana 13\)](#page-12-0)".

### **Gmail**

#### **Predmet**

Môžete uložiť prednastavený predmet prenášaných súborov.

#### **Obsah textu**

Môžete uložiť prednastavený predmet e-mailu a telo správy (pevný text).

#### **Názov súboru**

Zadajte Názov súboru.

#### **Zahrnúť dátum do názvu súboru**

Určte, či sa má za názov súboru pridať dátum uloženia.

### **Exchange**

#### **Meno hostiteľa**

Zadajte názov hostiteľa (FQDN) servera Exchange.

#### **Použiť Exchange Online**

Začiarknite ( $\vee$ ) toto políčko, ak sa chcete pripojiť k službe Exchange Online.

#### **Predmet**

Môžete uložiť prednastavený predmet prenášaných súborov.

#### **Obsah textu**

Môžete uložiť prednastavený predmet e-mailu a telo správy (pevný text).

#### **Názov súboru**

Zadajte Názov súboru.

#### **Zahrnúť dátum do názvu súboru**

Určte, či sa má za názov súboru pridať dátum uloženia.

## **Overovanie pomocou vyrovnávacej pamäte pre pripojenie externej služby**

Toto nastavenie je k dispozícii, ak je nastavené overenie používateľa a ak je povolené nastavenie [Uložiť informácie používateľa]. V ponuke "Nastavenia (administrátor)" vyberte položku [Nastavenia systému] → [Nastavenie overenia] → [Predvolené nastavenia] → [Overovanie pomocou vyrovnávacej pamäte pre pripojenie externej služby].

Nastavte, či sa majú do vyrovnávacej pamäte ukladať overovacie informácie na pripojenie ku cloudu.

Keď zapnete toto nastavenie, overovacie informácie úspešne overeného používateľa sa uložia, čo umožní jeho plynulé overenie pri ďalšom prihlásení.

Keď je toto nastavenie vypnuté, predtým uložené overovacie informácie na pripojenie ku cloudu sa pre všetkých používateľov vymažú a nebudú sa viac uchovávať.

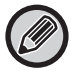

#### **Ako odstrániť informácie z vyrovnávacej pamäte doplnku Cloud Connect:**

V ponuke "Nastavenia (administrátor)" vyberte položku [Kontrola používateľa] → [Nastavenie užívateľa] → [Zoznam užívateľov] → [Zmazať vaše informácie pre pripojenie externej služby] a vymažte tak vyrovnávaciu pamäť na pripojenie externej služby, ktorú používa prihlásený používateľ.

V ponuke "Nastavenia (administrátor)" vyberte položku [Kontrola používateľa] → [Nastavenie užívateľa] → [Zoznam užívateľov] → [Zmazať všetky informácie pre pripojenie externej služby] a odstráňte tak všetky informácie z vyrovnávacej pamäte na pripojenie externej služby.

## <span id="page-12-0"></span>**Exchange Online: Oprávnenie na úrovni správcu**

Na pripojenie k službe Exchange Online a používanie funkcie globálneho vyhľadávania adries je potrebné oprávnenie od správcovského používateľa služby Microsoft Azure.

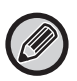

Ak máte v rámci prenájmu Microsoft 365 nainštalovaných viacero multifunkčných systémov SHARP, oprávnenie sa vyžaduje len pre jedno zariadenie. Pre ostatné zariadenia sa oprávnenie nevyžaduje.

#### **(1) Na domovskej obrazovke klepnite na položku [Pripojenie Exchange].**

Zobrazí sa obrazovka na prihlásenie v službe Exchange Online.

- **(2) Zadajte ID a heslo správcovského používateľa prenájmu Microsoft 365.**  Zobrazí sa zoznam prístupových povolení potrebných pre Pripojenie Exchange.
- **(3) Na zobrazenej obrazovke začiarknite políčko "Súhlas v mene vašej organizácie".**

#### **(4) Klepnite na položku "Prijať".**

Keď vykonáte túto operáciu, Pripojenie Exchange budú môcť používať všetci používatelia vo vašom prenájme Microsoft 365.

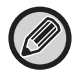

Ak klepnete len na položku "Prijať", ale nezačiarknete políčko "Súhlas v mene vašej organizácie", Pripojenie Exchange nebude môcť používať nikto okrem správcu.

V takom prípade musí správca prenájmu Microsoft 365 prejsť na stránku portálu Azure a odstrániť položku "Konektor služby Exchange Online (Pripojenie Exchange (Sharp))" z časti "Vaše autorizované aplikácie". Po odstránení tejto položky zopakujte uvedený proces autorizácie.

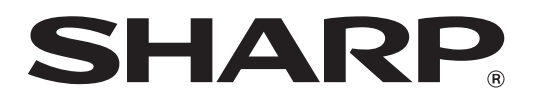

**SHARP CORPORATION**